#### **Установка и настройка МП**

Разрешите в Android установку приложений не из магазина (настройки — безопасность, поставить флажок «неизвестные источники). НЕ ЗАБУДЬТЕ ОТМЕНИТЬ ЭТО РАЗРЕШЕНИЕ ПОСЛЕ УСТАНОВКИ

Скачайте файл приложения (<https://vodasoft.ru/voda.apk>) через любой браузер.

Откройте папку «загрузки» и запустите файл voda.apk (для запуска может потребоваться установить файловый менеджер, например total commander, ES проводник) .

Если приложение получено через whatsapp или иной мессенджер, разрешите для него на время установку из неизвестных источников.

Примечание. После завершения установки снова запретите установку из неизвестных источников.

Разрешите приложению не экономить батарею (см. ниже)

После запуска приложения войдите в его меню и выберите «Настройки - Настройки приложения»

Как правило, требуется редактировать 2 пункта: В настройке «имя пользователя» указываем логин мобильного приложения, как он задан в «Водяном» в справочнике транспорт автомобили.

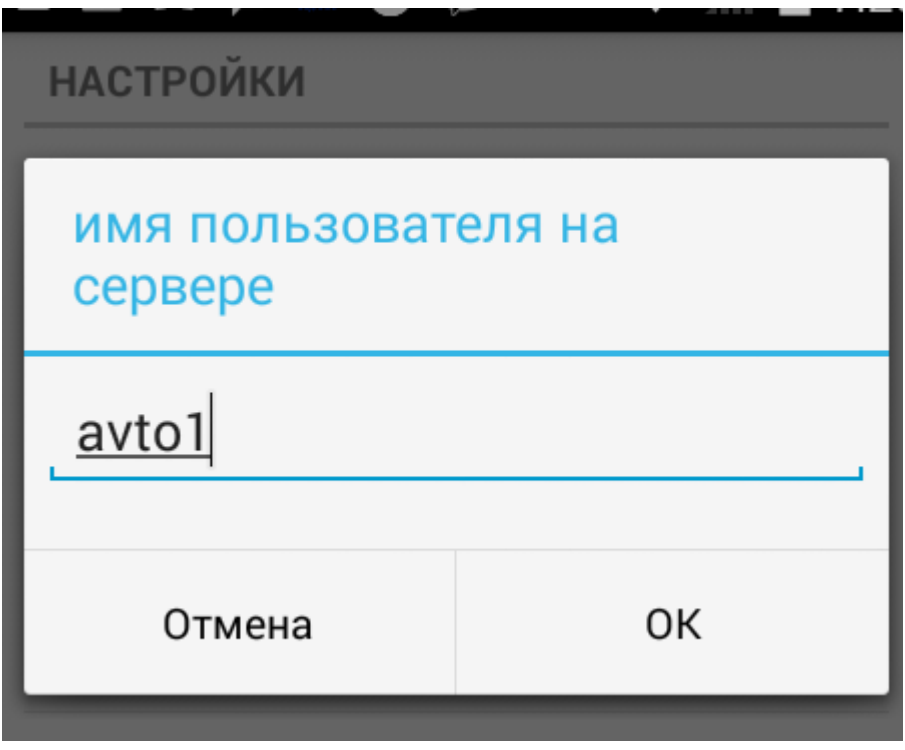

Вторая настройка зависит от того, статический у вас адрес или на сайте настроены скрипты для работы с динамическим адресом.

### **Настройка при статическом или псевдостатическом адресе**

**НАСТРОЙКИ** 

IP адрес или домен сервера Вс Укажите адрес сервера

Порт для подключения к серв€ Укажите адрес сервера

Имя пользователя Укажите имя пользователя

Вводим свой статический ip-адрес, полученный от провайдера или домен (в случае псевдостатики).

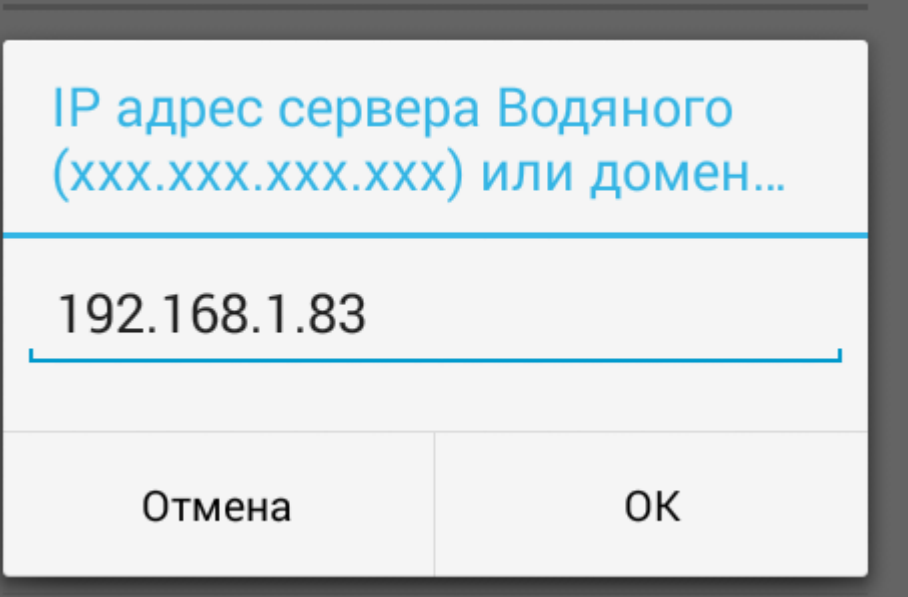

Внимание: приведен пример ЛОКАЛЬНОГО ip-адреса, начинающегося с «192.168». Такой адрес может использоваться только для первоначальной настройки и тестирования, для текущей работы такой адрес НЕ ПОДХОДИТ, водители не будут иметь к нему доступа извне.

Примечание: на телефонах Honor и Huawei недоступны сервисы гугла, через которые определяется местоположение телефона, соответственно координаты водителей с такими телефонами будут неизвестны.

### **Настройка при динамическом адресе и серверных**

### **скриптах**

При отсутствии статического внешнего адреса можно использовать простые [скрипты](https://vodasoft.ru/wiki/doku.php?id=%D0%BC%D0%BF_%D0%BD%D0%B0%D1%81%D1%82%D1%80%D0%BE%D0%B9%D0%BA%D0%B0_%D1%81%D0%B5%D1%80%D0%B2%D0%B5%D1%80%D0%B0), размещаемые на веб-сервере (по договоренности может предоставляться доступ к общим скриптам на vodasoft.ru).

В настройках приложения надо заполнить 2 пункта: сервер синхронизации и имя пользователя.

Last update: 2021/09/10 10:52 мп\_настройка https://vodasoft.ru/wiki/doku.php?id=%D0%BC%D0%BF\_%D0%BD%D0%B0%D1%81%D1%82%D1%80%D0%BE%D0%B9%D0%BA%D0%B0&rev=1631260350

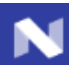

### $9 * * H$  . If  $E = 1$ 14:52

## Настройки

# IP адрес или домен сервера Водяного

Укажите адрес сервера

## или сервер синхронизации динамическог..

Укажите ір-адрес скрипта синхронизации

## Имя пользователя

Укажите имя пользователя

# Режим ККМ

0 - нет, 1 - с ФН, 2- нефискальная, 3 - на почту или телефон

## Телефон офиса по умолчанию

## Вызывать Яндекс-Навигатор (если устано..

1-да, 0 - нет

# Порт сервера Водяного (необязательно)

Укажите порт сервера

В настройке «сервер синхронизации …» указываем путь к скрипту и свой пароль, указанный в параметрах интеграции, например, firma\_SV\_2019 [https://vodasoft.ru/ipadr.php?token=firma\\_SV\\_2019](https://vodasoft.ru/ipadr.php?token=firma_SV_2019)

#### **Отключение экономии батареи**

Для корректной работы разрешите приложению не экономить батарею.

1) Открыв настройки телефона, выберите «батарея»

2) Нажмите кнопку с тремя точками и затем на опцию «Экономия заряда батареи».

3) На следующем экране из выпадающего списка перейдите к полному списку программ, выберите «Заказы водителя» и переведите в режим «Не экономить» (если она не в этом режиме).

Если опция «экономия заряда батареи» отсутствует, то: 1) Открыв настройки телефона, выберите «батарея»

2) выберите «защищенное приложение»

3) поставьте «галочку» в строке «Заказы водителя».

### **Работа с ККМ водителя**

Возможно использование как полноценной ККМ, так и принтера чеков, работающего в связке с основной ККМ, установленной в офисе. Режим работы задается через меню - настройки, а модель ККМ и пароли - через меню - настройки ККМ. Кроме того, технически возможен режим, при котором по команде водителя формируется чек в офисе с отправкой на электронную почту клиента (должна быть указана в справочнике, при отсутствии эл. почты будет использован первый из мобильных номеров клиента). Важно: Предусмотрено подключение к приложению фискальных регистраторов производства АТОЛ. ККТ других производителей на данный момент не поддерживаются, подключение к ним может быть реализовано в индивидуальном порядке (при наличии технической возможности).

[Использование ККМ в комплексе с мобильным приложением](https://vodasoft.ru/wiki/doku.php?id=%D0%BA%D0%BA%D0%BC_%D0%BC%D0%BF)

### [раздел "логистика"](https://vodasoft.ru/wiki/doku.php?id=%D0%BB%D0%BE%D0%B3%D0%B8%D1%81%D1%82%D0%B8%D0%BA%D0%B0)

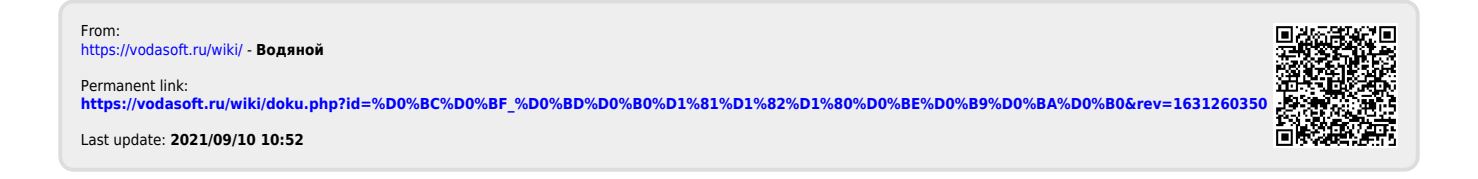